# HOW TO GUIDE

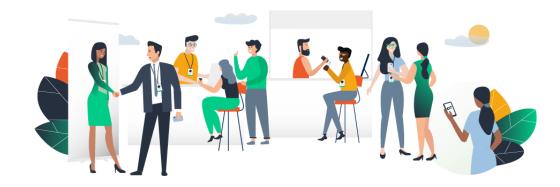

### ACCESS THE APP LOGIN

#### Logging in for the first time

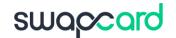

You will receive an email similar to **this one** with a button redirecting you to a login page. It will lead to the account that was automatically created for you by the platform after you registered for the event. A window will then suggest creating a password for your account.

| Welcome, create a password | Welcome, | create | a password |
|----------------------------|----------|--------|------------|
|----------------------------|----------|--------|------------|

In order to log in the next time that you want to use the web or mobile app.

Password \*

Define new password

You can also access the event from your phone by downloading the Swapcard app (<u>iOS/Androïd</u>)

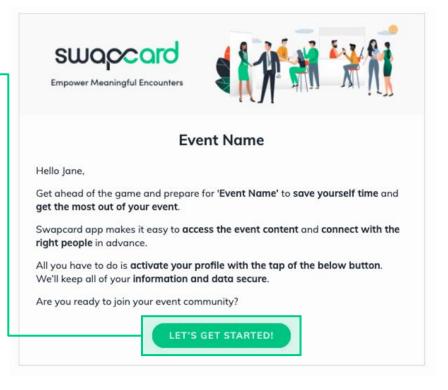

Notes: If you don't see this email in your mailbox, please check your spam.

At least 6 characters

11

#### Logging in when you already have an account

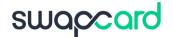

Access your account by going to <u>login.swapcard.com</u> Enter the email you used to register for your event, then enter your password. Click the arrow to connect.

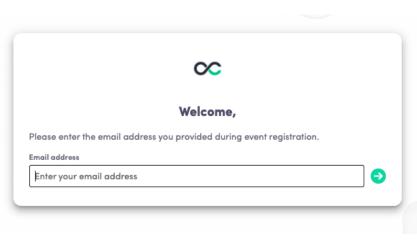

**Note:** If you have forgotten your password after entering your email, click on **send me a magic link**. You'll receive an email to reset your password. If you need any help, please contact support <u>here</u>.

#### How to join an event with an event code?\*

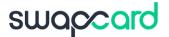

The **event code** can be used to access the event without registering first.

- Follow the steps presented in the previous slide "Logging in..."
  - Once logged-in, click "Join an event"
  - Enter the code shared by the organizer and click the arrow to access the event.

|                                                                                                    | <b>t</b> | s to                         | 🖓 Anaïs 🗸 🗸                                                                             |
|----------------------------------------------------------------------------------------------------|----------|------------------------------|-----------------------------------------------------------------------------------------|
| SUQCCOTO<br>Get Meaningful Encounters                                                                                              |          | Have you re                  | for an event?<br>gistered but can't find your<br>or trade show?                         |
| Looking for an event?                                                                                                    | ×        | Ŭ                            | ing events?<br>v Swapcard lets attendees                                                |
| Use the secret event code<br>Enter the event code provided by the event organizer.<br>Event code*                                  |          | find the righ<br>lead genero | t people, boosts exhibitors'<br>ttion, helps you create<br>experiences, and boosts your |
| Enter the event code                                                                                                    | •        |                              |                                                                                         |
| Or enter the email address you used to register for the event.<br>Please enter the email address you provided during registration. |          |                              |                                                                                         |
| Email address*                                                                                                    |          |                              |                                                                                         |
| Enter your email address                                                                                                    | •        |                              |                                                                                         |

\* **Note:** this option only applies if the event organizer has enabled the event code functionality.

### AVAILABLE FEATURES CONTENT

#### How to edit your profile (1/2)

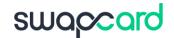

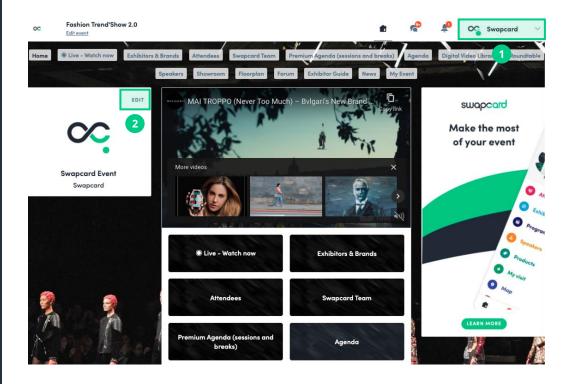

There are two ways of **accessing your profile**:

From the drop-down on the upperright corner of your screen, click "**My profile**."

On the left side of your screen next to your photo, click "**Edit**."

2

You'll be redirected to your profile where you can edit your information.

#### How to edit your profile (2/2)

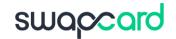

|             |                                                    |                                          |                                                    | EDIT    |
|-------------|----------------------------------------------------|------------------------------------------|----------------------------------------------------|---------|
|             |                                                    | EVOLVE Team<br>Event Planner<br>Swapcard |                                                    |         |
| About m     | e                                                  |                                          |                                                    | EDIT    |
| Meet the te | am behind Evolve!                                  |                                          |                                                    |         |
|             | wapcard is an online co<br>dicated to trends, news |                                          | lanners and a virtual series<br>e events industry. | of live |
| Country     | Country                                            |                                          |                                                    |         |
| City        | City                                               |                                          |                                                    |         |
| Social n    | edia                                               |                                          |                                                    | EDIT    |
| <b>(</b> )  | 6 🖸 🧿                                              | )                                        |                                                    |         |
| Contact     | details                                            |                                          |                                                    | EDIT    |
| Add yo      | ır mobile phone numbe                              | r                                        |                                                    |         |
|             | ır landline phone numb                             | er                                       |                                                    |         |
|             | lswapcard.com                                      |                                          |                                                    |         |
| https://    | evolve.swapcard.com/                               |                                          |                                                    |         |

To edit your profile, click "**Edit**" or "**Add**" next to the information section you want to edit.

Here is the information you can edit:

- Personal information
- Biography
- Social Media
- Contact details
- Company
- Additional fields added by the organizer

#### How the schedule works

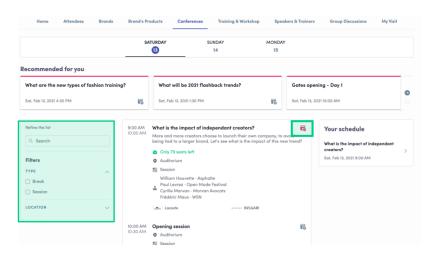

The tab "**My Event**" allows you to see your own schedule. Here you can find the **sessions**, **sponsors** and **partners** you bookmarked, your confirmed **meetings** and more.

You can **export your schedule** by clicking "Export to my calendar" or "Download PDF." The schedule/agenda button gives you an overview of the event sessions. You can register for sessions by clicking on this **bookmarking icon**.

### You can find sessions by using the **search** bar and **filters** located on the left side of the screen.

| Here  My Event  O Watch Repley  Informa Group Chat  @ LIVE: Watch nowl  Attendees  Schedule (Eastern Time)  Speakers  Group Chats    Roundtables (Eastern Time)  Speak Meetings  Partners  Services  Services    Image: My schedule  >  Tuesday, May 12, 2020  Services  Services    Image: My meetings  >  3:05 PM  Welcome to Evolve with Swapcard  Image: Services                                                                       | OC EVOLVE - The Virtual Event for<br>Edit event                                                                                                    | Nanners by Swapcard                                                                                                    | n 🕺 🛊 🔢 💽 evolve 🗸 |
|----------------------------------------------------------------------------------------------------|----------------------------------------------------------------------------------------------------|----------------------------------------------------------------------------------------------------|--------------------|
| With My meetings      >>>>>>>>>>>>>>>>>>>>>>>>>>>>                                                                                                    | Home My Event 🔿 Watch Repla                                                                                                    |                                                                                                    |                    |
| My networking  PM (London) 9:00 PM (Singapore) 11:00 PM (Sydney) Welcome to Evolve   My with list  PM  Converted companies                                                                                                    | iui  My meetings  >    W  My networking  >    Image: My wish list  >                                                                                                    | 3:00 PM      Welcome to Evolve with Swapcard        3:15 PM      3:00 PM CEST (Parsi) 5:00 PM CST (Dubai) 6:00 AM PST (Los Ang<br>PM (London) 9:00 PM (Singapore) 11:00 PM (Sydney) Welcome to        Bit Evolve Interlude      Bit Evolve Interlude  | geles) 2:00        |
| 19  Mrg Dockmarkkeit Companies  >    Export  4.28 PM  Engagement Export Challenge    4.30 PM  Engagement Export Challenge  6    4.48 PM CEST (Pairs) 6.28 PM (Clubeo) 7.28 AM (Lost Angeles) 3.28 PM<br>(London) 10.29 AM (Sydney) The engagement expert  6    Export your seasion, meetings and<br>bookmarks in a single printable PDF file.  Mind Masson - Snopcard    Wind I Event  Engagement Expert    Wind I Event  Engagement Expert | Export<br>Add your upcoming sessions and meetings<br>to your calendar application.<br>EXPORT TO MY CALENDAR<br>Export your sessions, meetings and<br>bootmarks in a single printable PDF File. | 4.28 PM<br>4.30 PM<br>4.30 PM<br>4.35 PM CEST (Paris) 6:25 PM (Duba) 7:25 AM (Los Angeles) 3:25<br>(London) 10:25 PM (Byogapon) 12:25 AM (Bydney) The engagement<br>BE Evolve Interfude<br>Mila Masson - Swapcard<br>Virtual Events Engagement Evolve | 5 PM               |

#### swapcard

#### How to access an ongoing live session

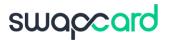

There are several ways to access an ongoing live session.

From your **Event Home**, click the "**Live session**" button. If there is a live session, the live button should also be present as a tab on the top navigation bar.

You will get redirected to the ongoing session, or the following one if nothing is happening at that time.

You can also access it from the "**Event schedule**" or "**My Event**" tab. Click on the ongoing session to reach the session page.

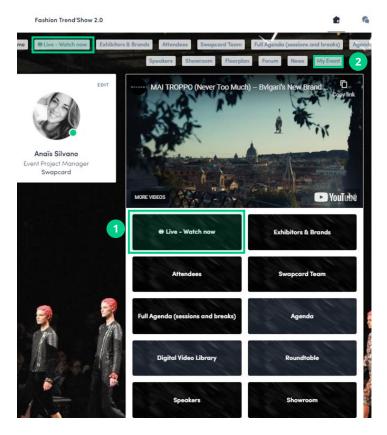

#### How to access a streaming session

#### swapcard

#### Less than **24 hours** before a live stream session a countdown will show on the session page

Streaming will start Monday, April 20, 2020 4:40 PM

06 03 18

As soon as the session begins, the video will be displayed at the top of the session page and will start automatically. You can refresh the page if it does not.

You will then be able to watch the video, in **full screen** mode if you wish, or continue to browse the app while watching the session in a **pop-out window**.

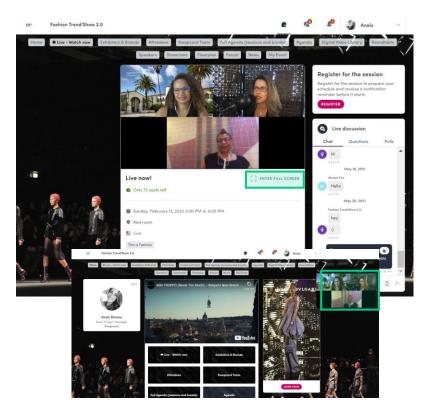

#### How to interact during a session

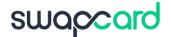

With "Live discussion," you can chat with other attendees, ask **questions** to the speakers, and answer **polls** created by the organizers or speakers.

You can react and answer to other people's messages, or delete your message by clicking on the three dots next to it.

Questions will be sorted by upvotes where the most liked questions will rise to the top.

The live discussion should be open when sessions are ongoing. If you do not see it on the bottom right to open it.

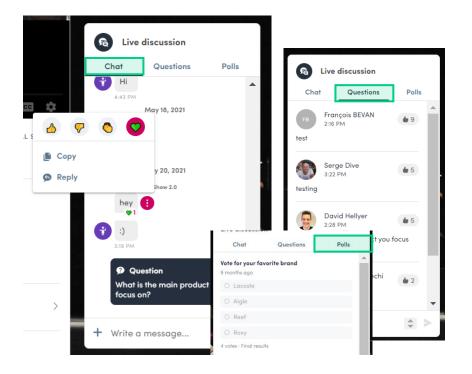

#### What is auto-follow?

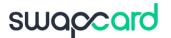

The auto-follow feature is activated by default when you click on a "Live" schedule button.

This feature allows a seamless experience when watching sessions since it will take you from one session to the next every time a session is completed.

To deactivate it, simply **toggle it off** on the upper left side of your screen.

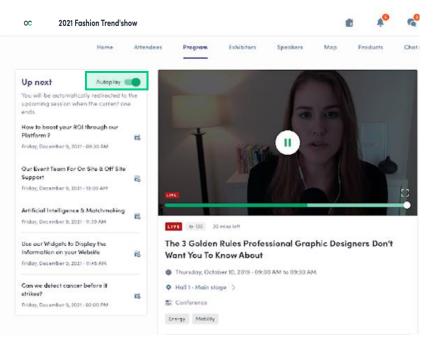

**Note:** The auto-follow is never active if you arrive on the session page without clicking a live button or tab.

#### How to watch sessions on-demand?

The event organizer can make sessions available to watch on-demand.

You can access on-demand sessions through the schedule by clicking on past sessions.

There may be an **On-demand**, **Replay** or **Digital Video Library** button added by the organizer on the homepage. This is where content is available to watch after the event has ended.

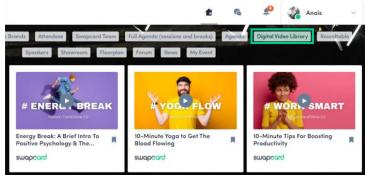

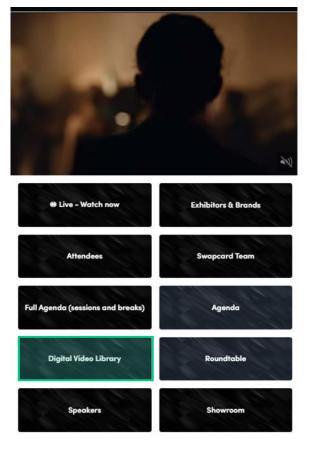

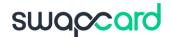

### AVAILABLE FEATURES NETWORKING

#### Networking

#### swapcard

From the home page or the top navigation bar you can access the **Speaker** and **Attendee** lists.

Here you can search and find people to connect with. You can chat, have video calls, and book meetings. You can meet virtually or face-to-face depending on how the event is organized.

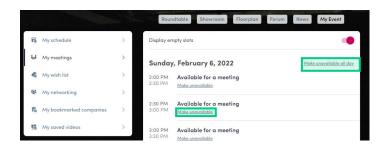

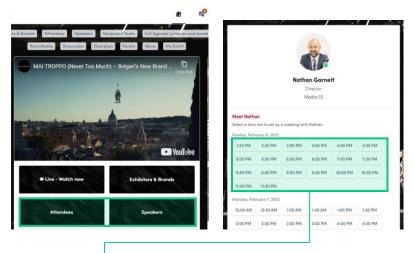

If you see **time slots** appearing on people's profiles, it means that the organizer has made it possible for you to book meetings with them. Slots disappear once booked.

You can manage your **availability for meetings** by going to the **My meetings** tab in **My Event.** Making yourself unavailable all day or at specific times will remove meeting slots.

#### How to send a connection request

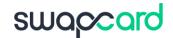

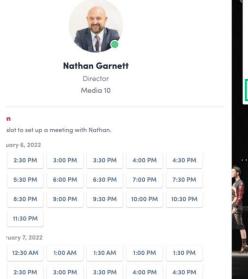

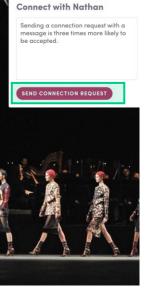

To send a connection request, go to their profile (via the list of participants, speakers or a company profile) and click the "**Send connection request**" button.

**Tip:** Add a note to your connection request to introduce yourself and explain the reason for your request.

You will be able to find a full list of your connections in "My Event" under "My Networking."

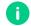

**Note:** Accepting a meeting will automatically make the person who requested the meeting one of your connections with access to your complete profile.

#### How to request a meeting

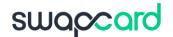

Access a person's profile (i.e.: from the Attendees button)

- Click on one of the suggested meeting slots.
  For more slots click "see more slots"
- After selecting a slot and choosing a location for the meeting, write a note to the person you would like to meet.

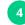

Once done, click "Send meeting request"

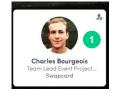

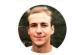

Charles Bourgeois Team Lead Event Project Manager Middle East/APAC Swapcard

| Select a time | slot to set up | a meeting with | h Charles. | 2       |         |
|---------------|----------------|----------------|------------|---------|---------|
| Sunday, Febr  | uary 6, 2022   |                |            |         |         |
| 2:00 PM       | 2:30 PM        | 3:00 PM        | 3:30 PM    | 4:00 PM | 4:30 PM |

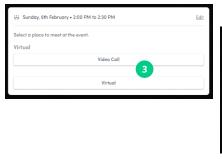

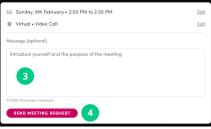

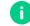

**Note:** If you plan to meet virtually, select Online or Virtual Meeting when choosing the location.

#### How to have a virtual meeting?

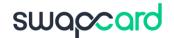

5 minutes before a virtual meeting and 15 minutes before a face-to-face meeting you will receive a reminder email from which you can click to access the meeting.

If you are already on the platform you can start the meeting by going to the profile of the person you have a meeting with, and click the "Meeting call" button.

This will launch the video call. This button is only available if the meeting is confirmed.

SPEAKERS

Meetina reminde

MEETING CAL

New contact

**Note:** You can also access a meeting directly from the meeting notification.

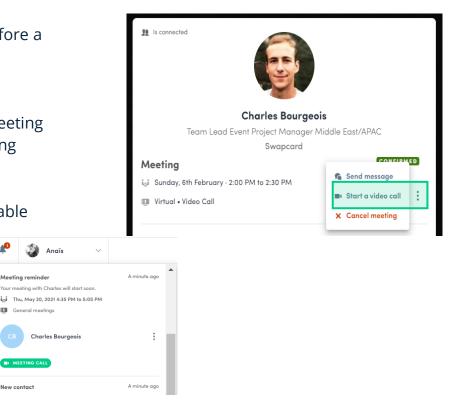

## Thank you for taking the time to read this presentation.

If needed, click <u>here</u> to ask our team for support.

**GET READY!**